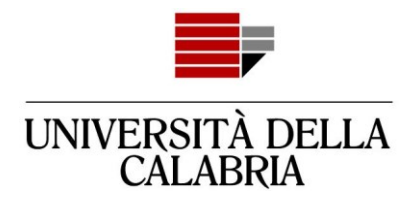

# **GUIDA ALLA REGISTRAZIONE E COMPILAZIONE DELLA DOMANDA DI AMMISSIONE SU ESSE3**

Vai sul sito [https://unical.esse3.cineca.it](https://unical.esse3.cineca.it/)

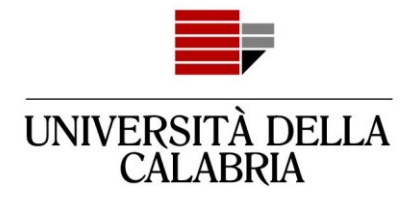

## **REGISTRAZIONE**

## **[Se sei già registrato passa direttamente alla compilazione della domanda \(pag. 8\)](#page-7-0)**

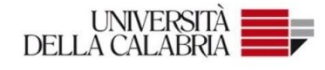

#### Portale dei Servizi Web ESSE3 dell'Università della Calabria

Questa pagina è il punto di partenza per accedere ai Servizi Web Esse3 dell'Università della Calabria

Si prega di utilizzare le funzioni indicate nel menù di sinistra per accedere al servizio desiderato.

Come accedere al Portale dei Servizi Web ESSE3:

Studenti: usare come nome utente il codice fiscale in maiuscolo oppure in minuscolo e come password quella utilizzata per accedere ai servizi di ateneo (Wifi, ecc.).

Usa il link 'Password dimenticata' sulla sinistra se hai dimenticato le credenziali di accesso.

Avviso per studenti iscritti a CdS triennali, magistrali e magistrali a ciclo unico:

Le richieste a servizididattici@unical.it devono essere inviate dal proprio account di posta istituzionale (codicefiscale@studenti.unical.it).

Le mail provenienti da indirizzi non istituzionali avranno priorità più bassa, riceveranno solo risposte di tipo generico e non potranno dar luogo ad alcun intervento sui dati presenti su ESSE3.

Docenti: usare come credenziali di accesso quelle del servizio SOLDI specificando la propria matricola dipendente senza zeri iniziali. Per gestire la tua password, usa il sistema SOLDI.

Home

Clicca sul

Menu

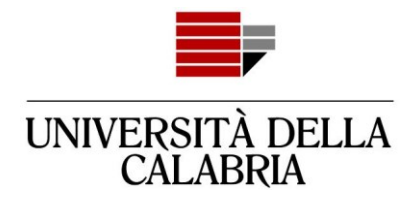

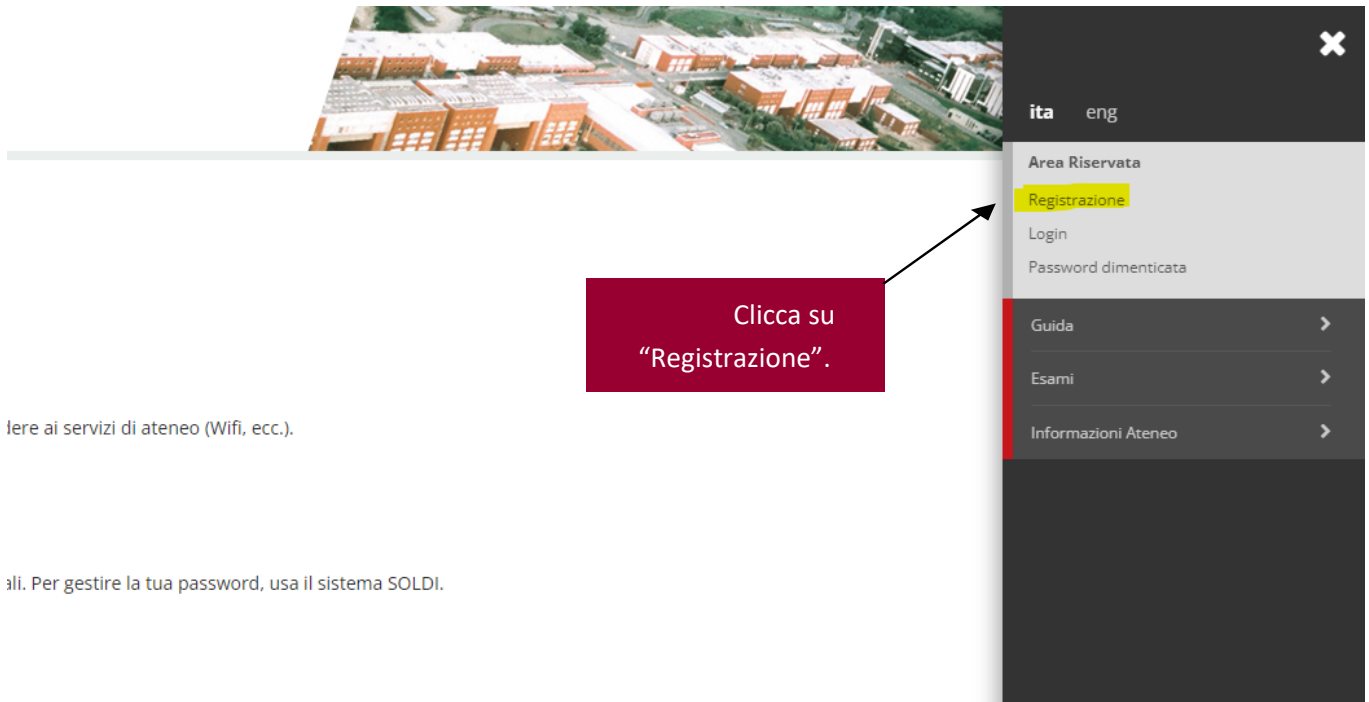

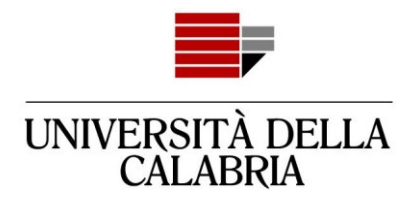

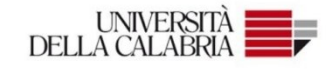

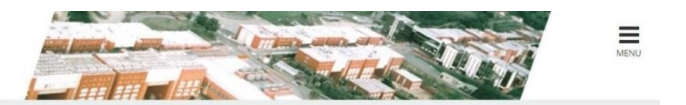

#### Registrazione Web

Attraverso le pagine seguenti potrai procedere con la registrazione al sito. Al termine ti saranno consegnati un nome utente e un codice di accesso che ti permetteranno di accedere al sistema per modificare i tuoi dati e<br>a

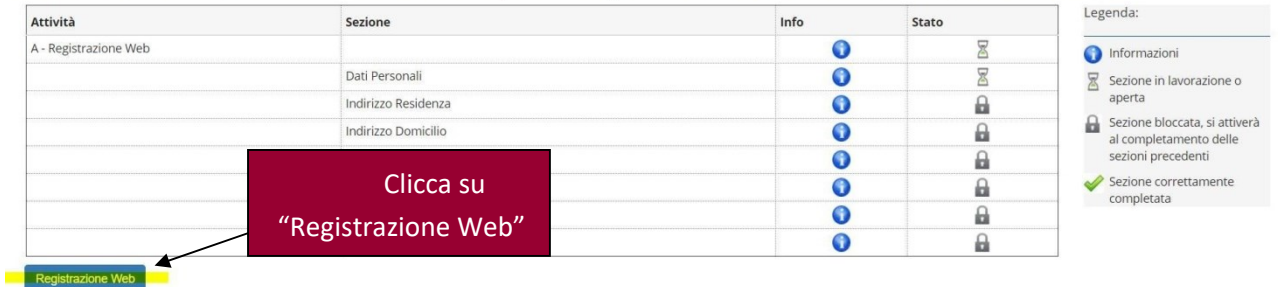

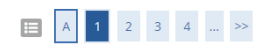

#### Registrazione: Dati personali

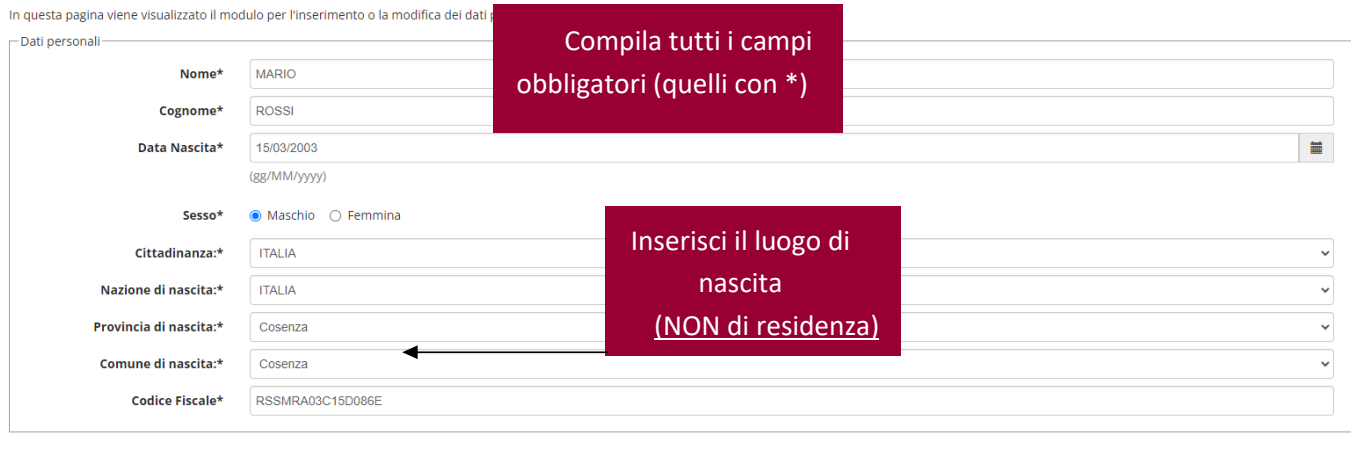

Indietro Avanti

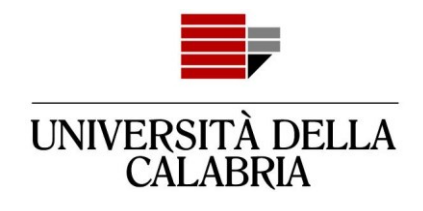

## E A 1 2 3 4 ... >>

Registrazione: Indirizzo di Residenza

In questa pagina viene visualizzato il modulo per l'inserimento o la modifica dell'indirizzo di Residenza dell'utente.

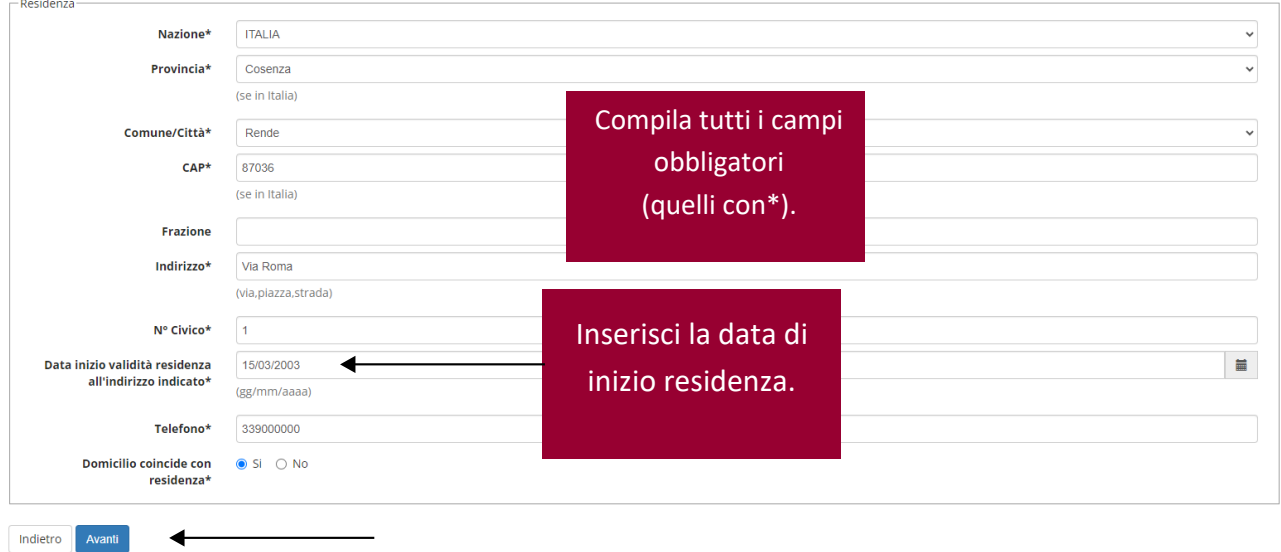

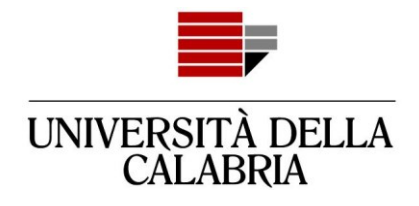

 $\begin{array}{|c|c|c|c|c|c|c|c|}\hline \multicolumn{3}{|c|}{\mathbb{H}} & \multicolumn{3}{|c|}{\mathbb{H}} & \multicolumn{3}{|c|}{\mathbb{H}} & \multicolumn{3}{|c|}{\mathbb{H}} & \multicolumn{3}{|c|}{\mathbb{H}} & \multicolumn{3}{|c|}{\mathbb{H}} & \multicolumn{3}{|c|}{\mathbb{H}} & \multicolumn{3}{|c|}{\mathbb{H}} & \multicolumn{3}{|c|}{\mathbb{H}} & \multicolumn{3}{|c|}{\mathbb{H}} & \multicolumn{3}{|c|}{\mathbb{$ 

Registrazione: Recapito

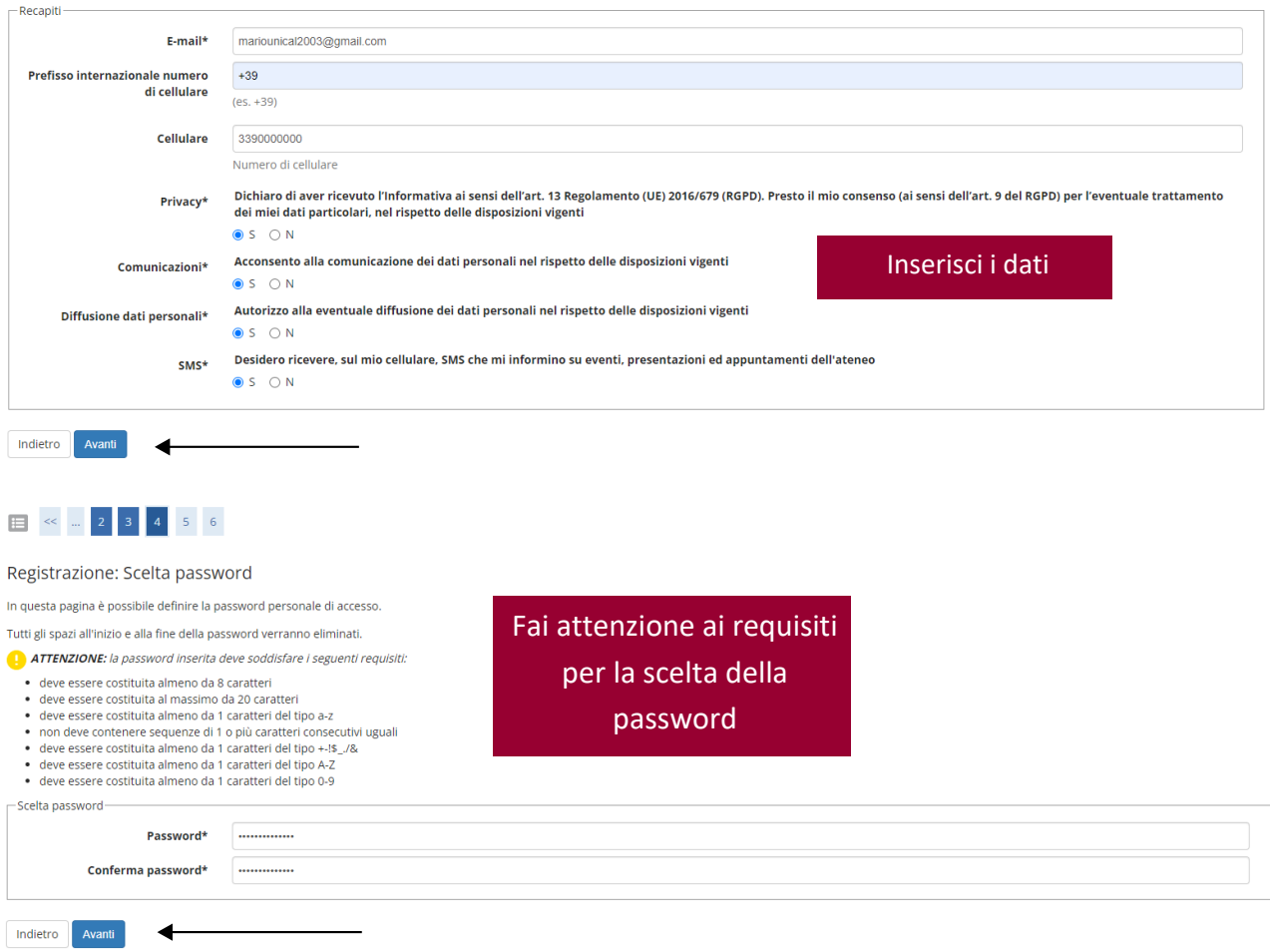

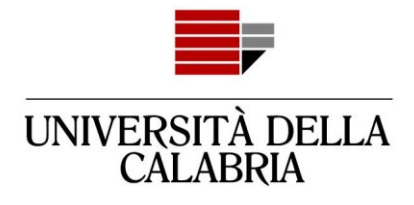

#### 

#### Registrazione: Riepilogo Registrazione

In questa pagina sono riepilogate le informazioni inserite nelle precedenti sezioni.

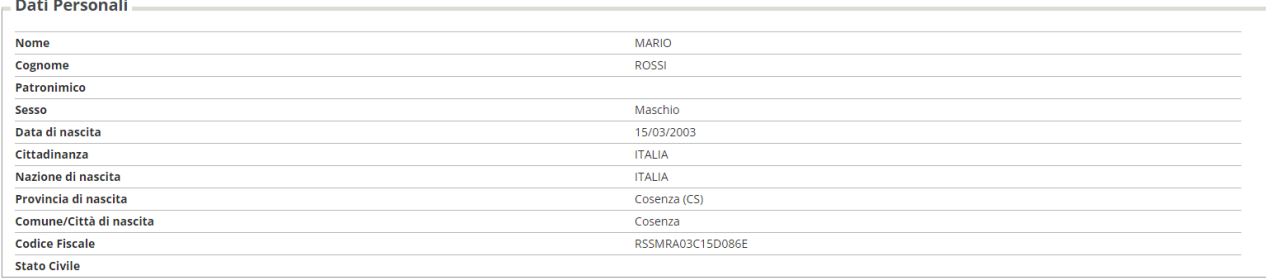

#### Modifica Dati Personali, Utilizza il link per modificare i Dati Personali

Residenza

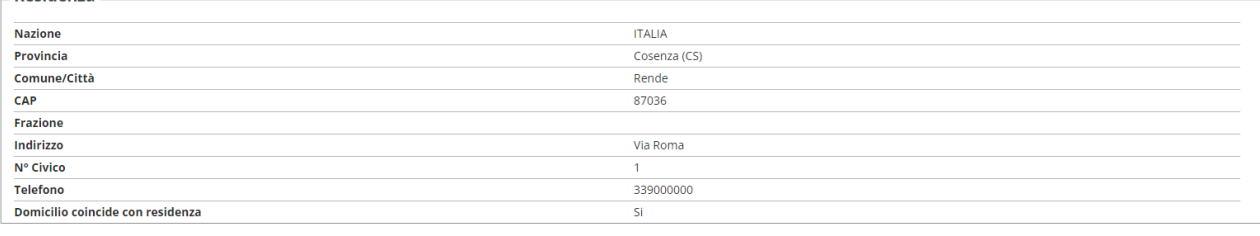

Modifica Dati di Residenza Utilizza il link per modificare i Dati di Residenza

Indietro Conferma

## Controlla i dati inseriti e clicca su "Conferma"

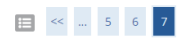

#### Registrazione: Registrazione conclusa

◀

Sono state inserite correttamente tutte le informazioni richieste.<br>Per entrare nella nuova Area Personale è necessario eseguire l'operazione di Login inserendo, quando richiesto, le chiavi d'accesso riportate sotto.<br>Si con

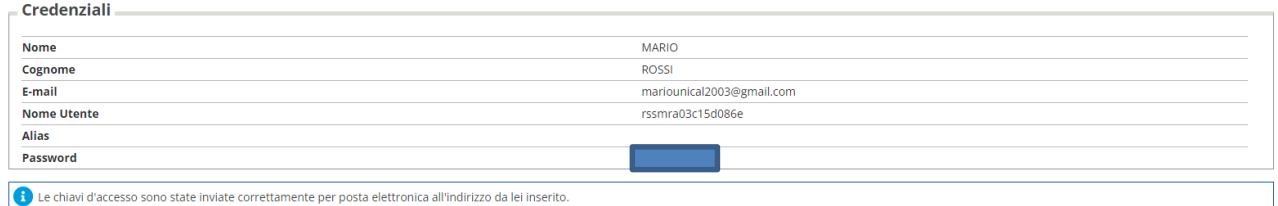

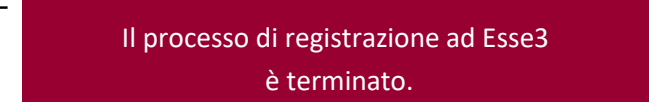

## Accedi al tuo account da "Procedi con l'autenticazione"

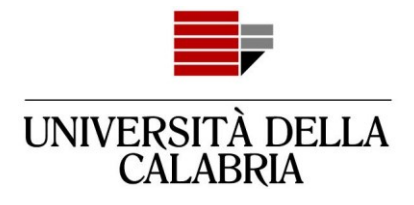

## <span id="page-7-0"></span>**Adesso devi procedere con la compilazione della domanda**

Accedi ad Esse3

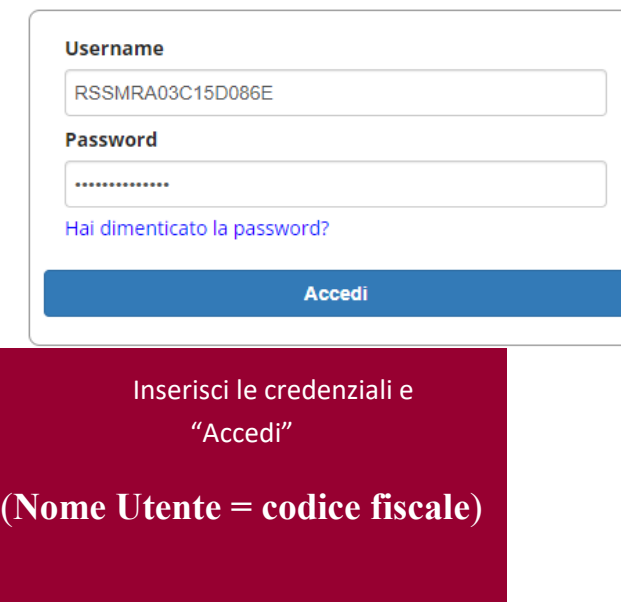

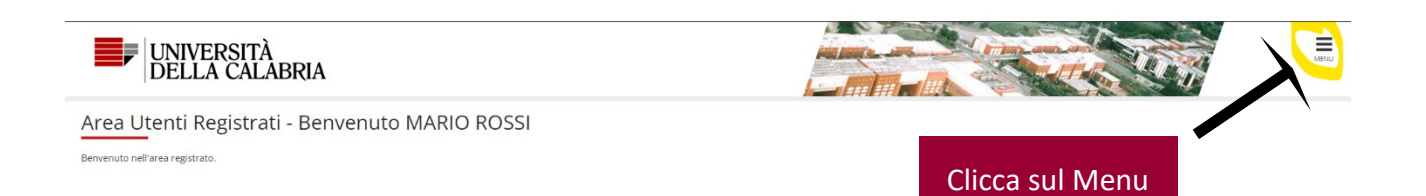

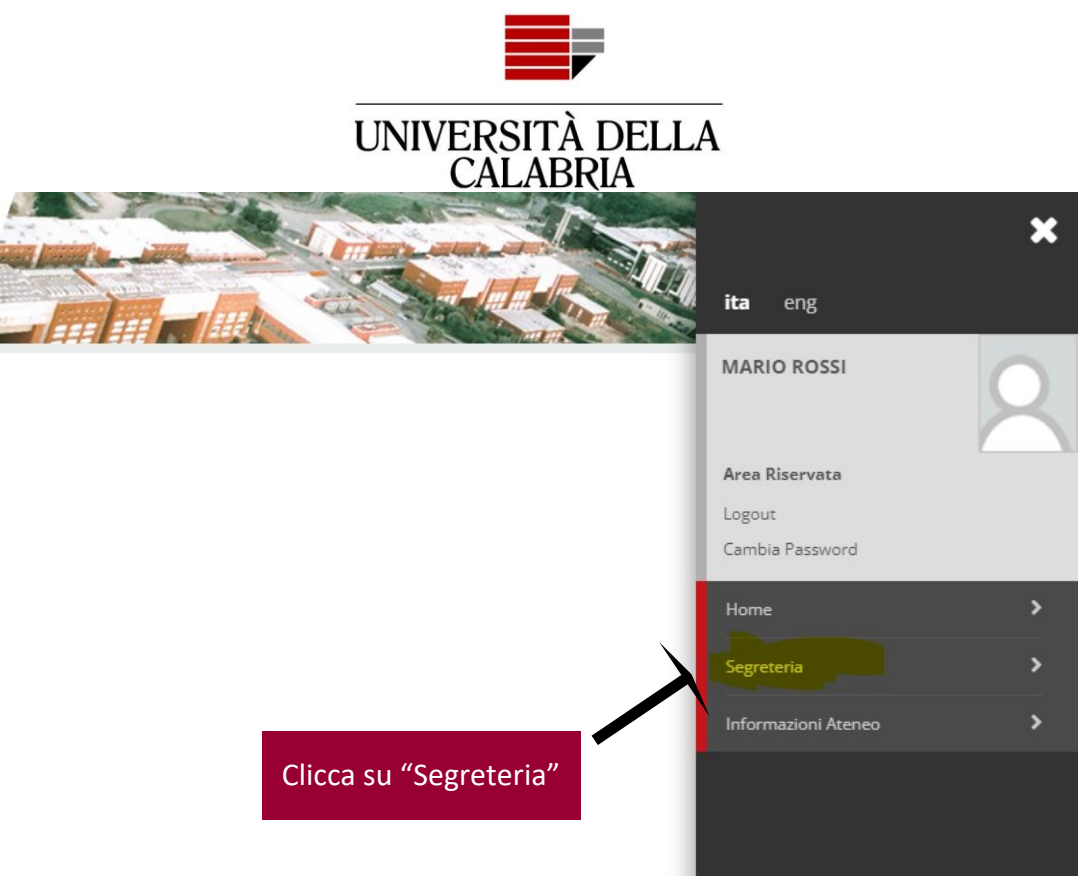

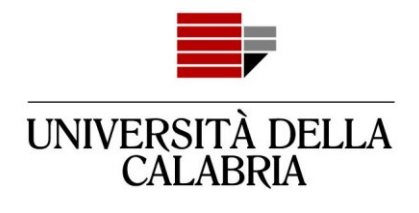

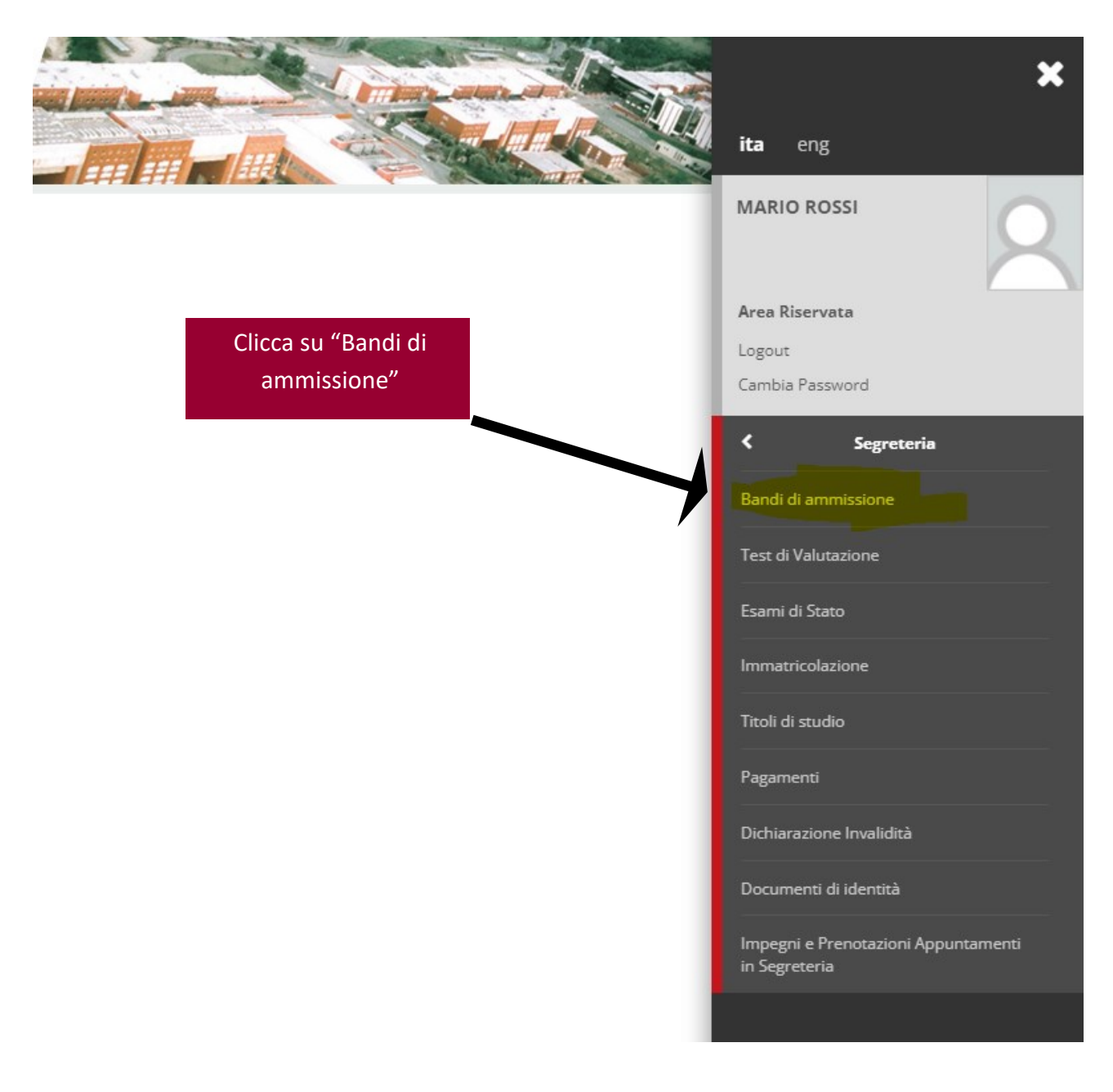

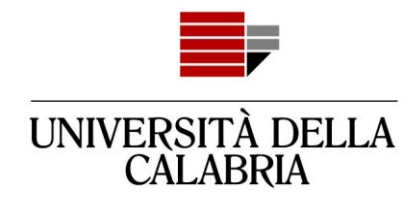

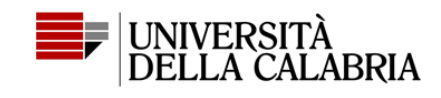

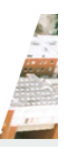

## **Iscrizione Concorsi**

Attraverso le pagine seguenti sarà possibile effettuare l'iscrizione ad un concorso di ammissione.

**Iscrizione Concorsi** 

Clicca su "Iscrizione Concorsi"

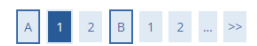

#### Scelta tipologia corso

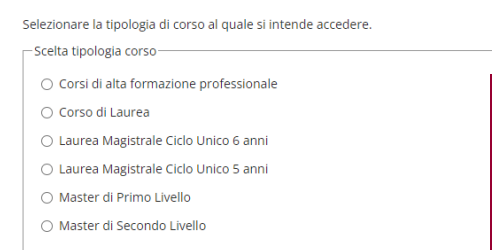

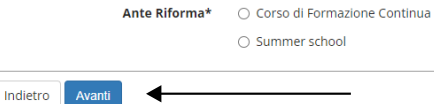

#### Seleziona:

"Corso di Laurea" per i corsi di studio triennali

#### oppure

"Corso di laurea Magistrale Ciclo Unico 5 anni" per: Chimica e tecnologie farmaceutiche, Conservazione e restauro dei beni culturali, Farmacia, Giurisprudenza, Ingegneri Edile Architettura

#### oppure

"Corso di laurea Magistrale Ciclo Unico 6 anni" per: Medicina e Chirurgia TD

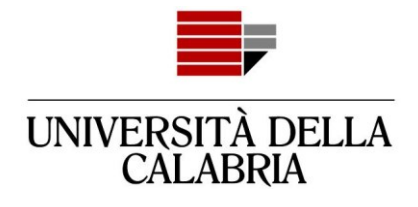

## A 1 2 B 1 2 m >>

#### Lista concorsi

Selezionare il concorso al quale si intende iscriversi.

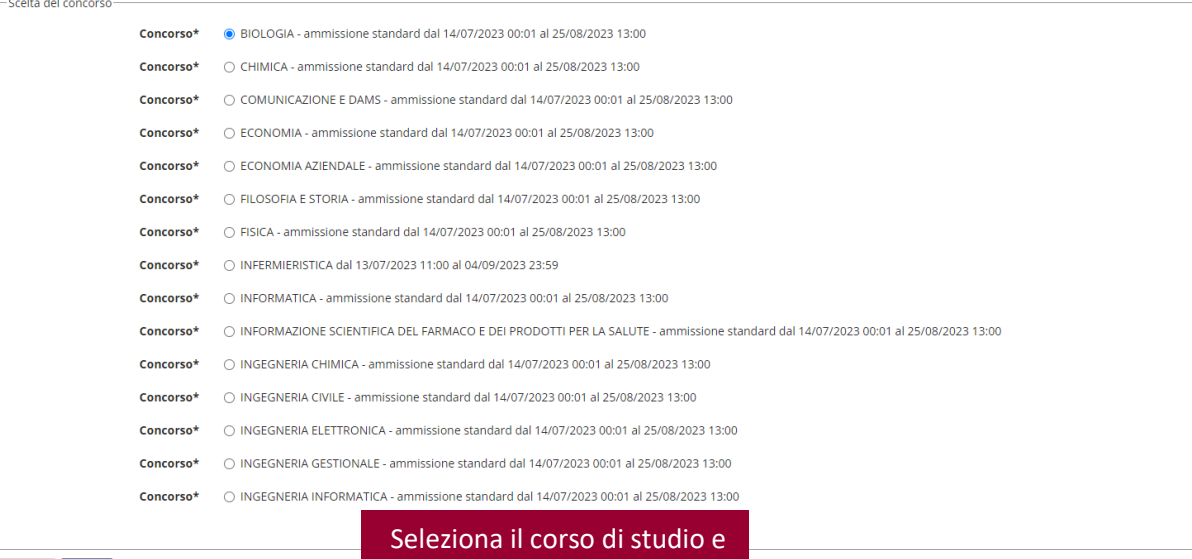

Indietro Avanti

◢

clicca su "Avanti"

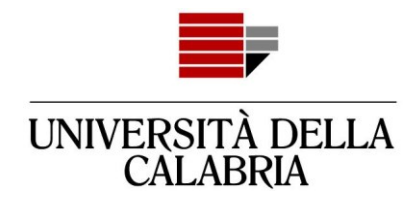

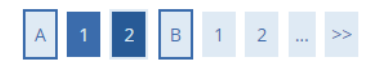

#### Lista concorsi

Selezionare il concorso al quale si intende iscriversi.

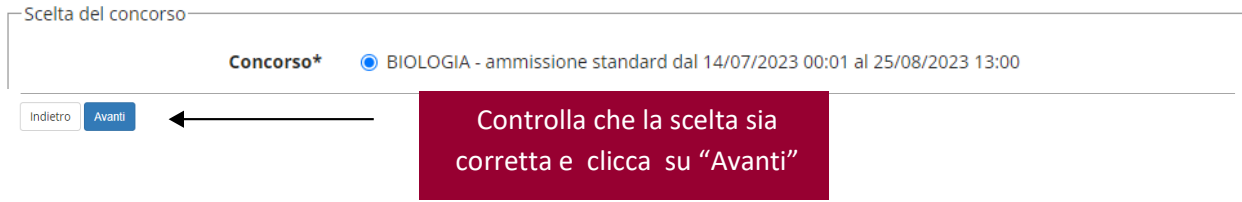

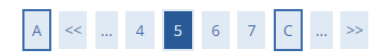

#### Scelta categoria amministrativa ed ausili di invalidità

Scegliere la propria categoria amministrativa, valida per lo svolgimento del concorso di ammissione al quale ci si sta iscrivendo, ed eventualmente richiedere ausilio per invalidità. - Ausilio allo svolgimento delle prove-

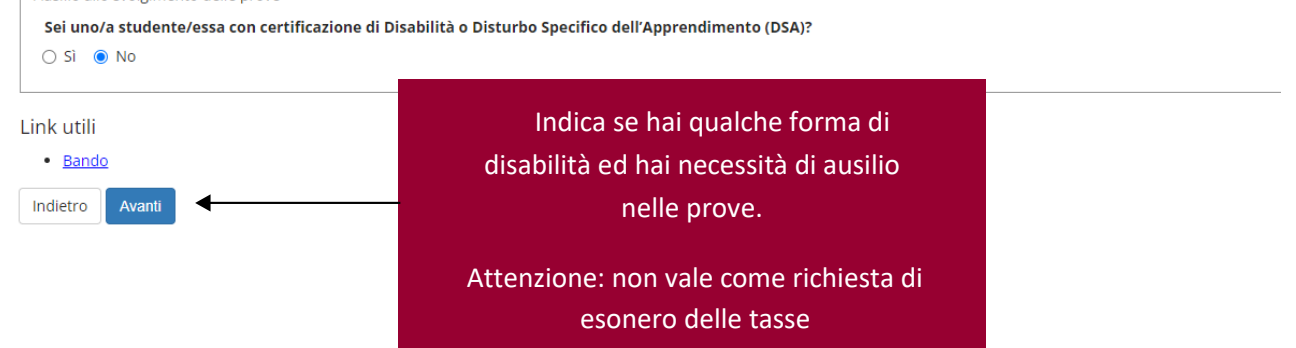

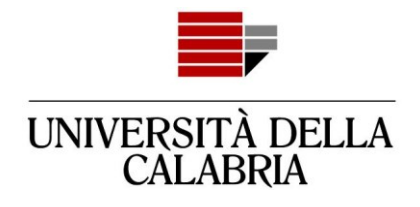

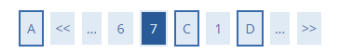

Conferma iscrizione concorso

Verificare le informazioni relative alle scelte effettuate nelle pagine precedenti.

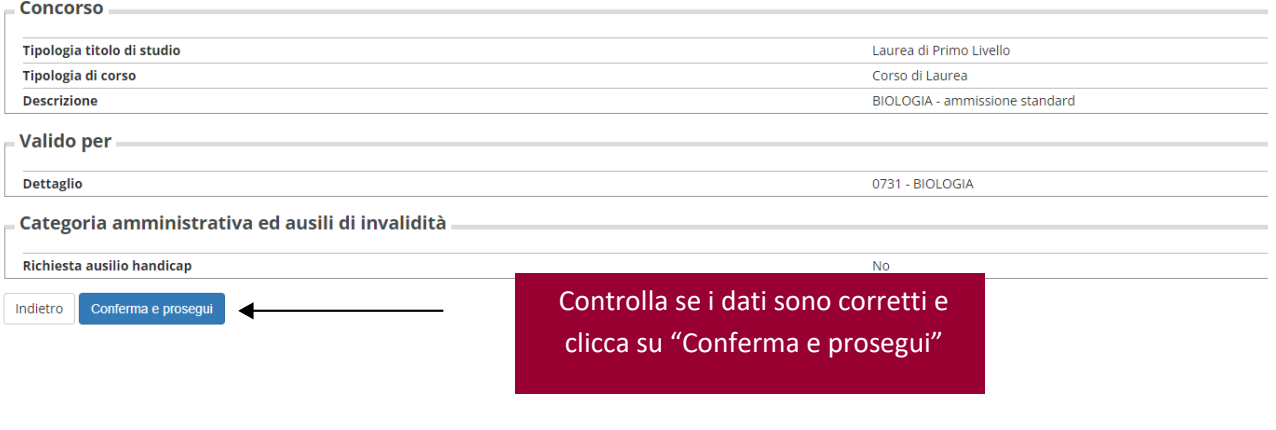

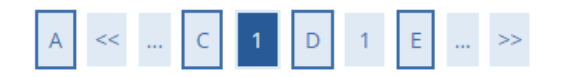

## Dichiarazioni di invalidità/Disabilità

Premi il pulsante "Avanti" se non ci sono Dichiarazioni da inserire

Nessuna dichiarazione di invalidità inserita

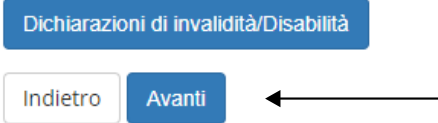

Se ci sono dichiarazioni di invalidità/disabilità da inserire clicca su "Dichiarazioni di invalidità/disabilità, altrimenti clicca "Avanti"

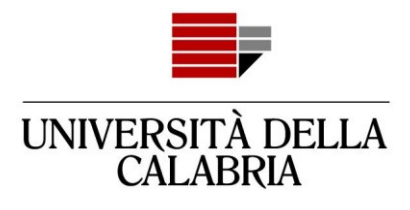

## Attenzione: se avevi inserito un titolo "in ipotesi" e ora lo hai conseguito, modifica quello, non inserire un nuovo titolo - > passa a pag. 18.

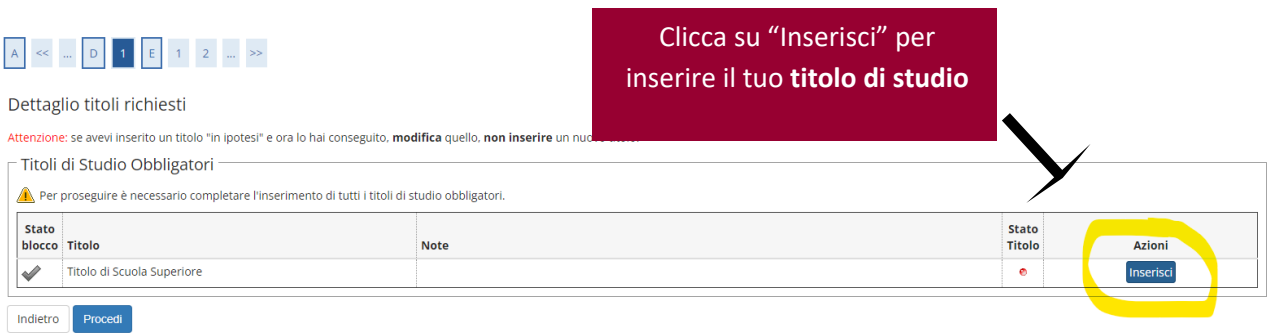

### Dettaglio titoli richiesti

Per proseguire nell'immatricolazione al corso di studio scelto è necessario indicare la Nazione Ordinamento e di Conseguimento Titolo.

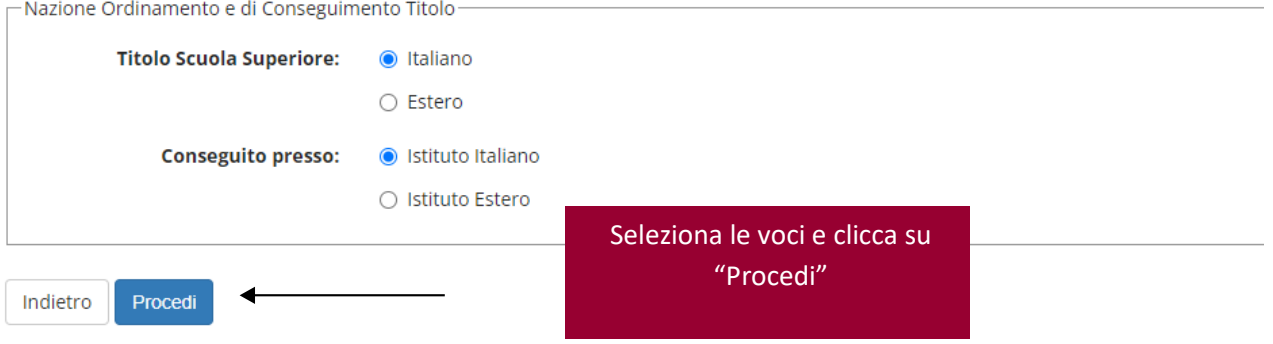

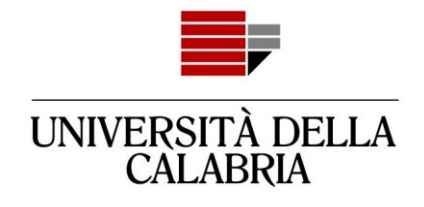

## Ricerca Istituto Superiore

Per proseguire nell'immatricolazione al corso di studio scelto è necessario impostare i filtri per la ricerca dell'istituto di Conseguimento Titolo.

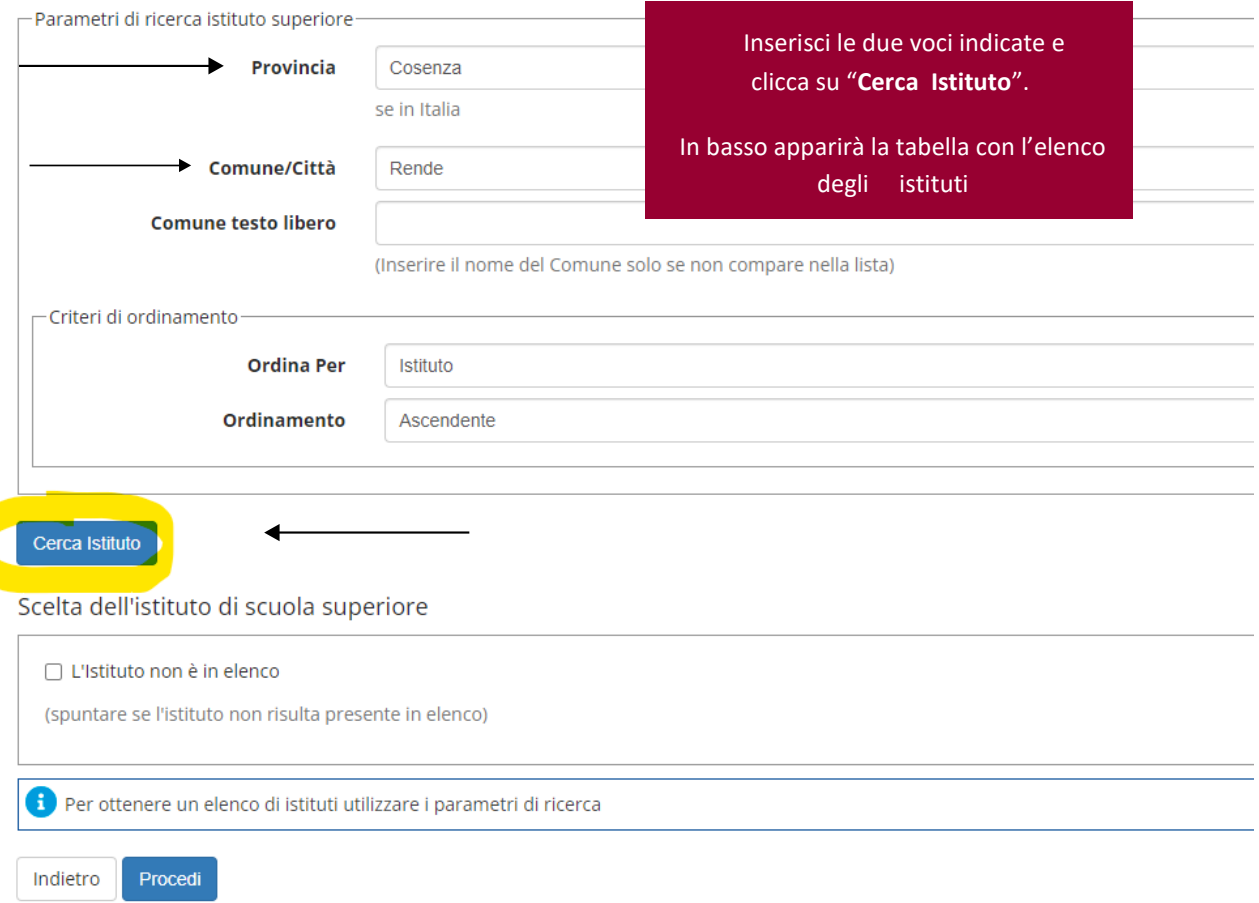

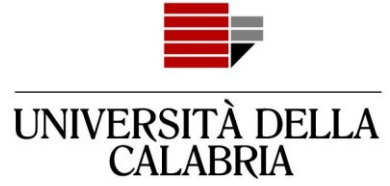

Per proseguire nell'immatricolazione al corso di studio scelto è necessario impostare i filtri per la ricerca dell'istituto di Conseguimento Titolo.

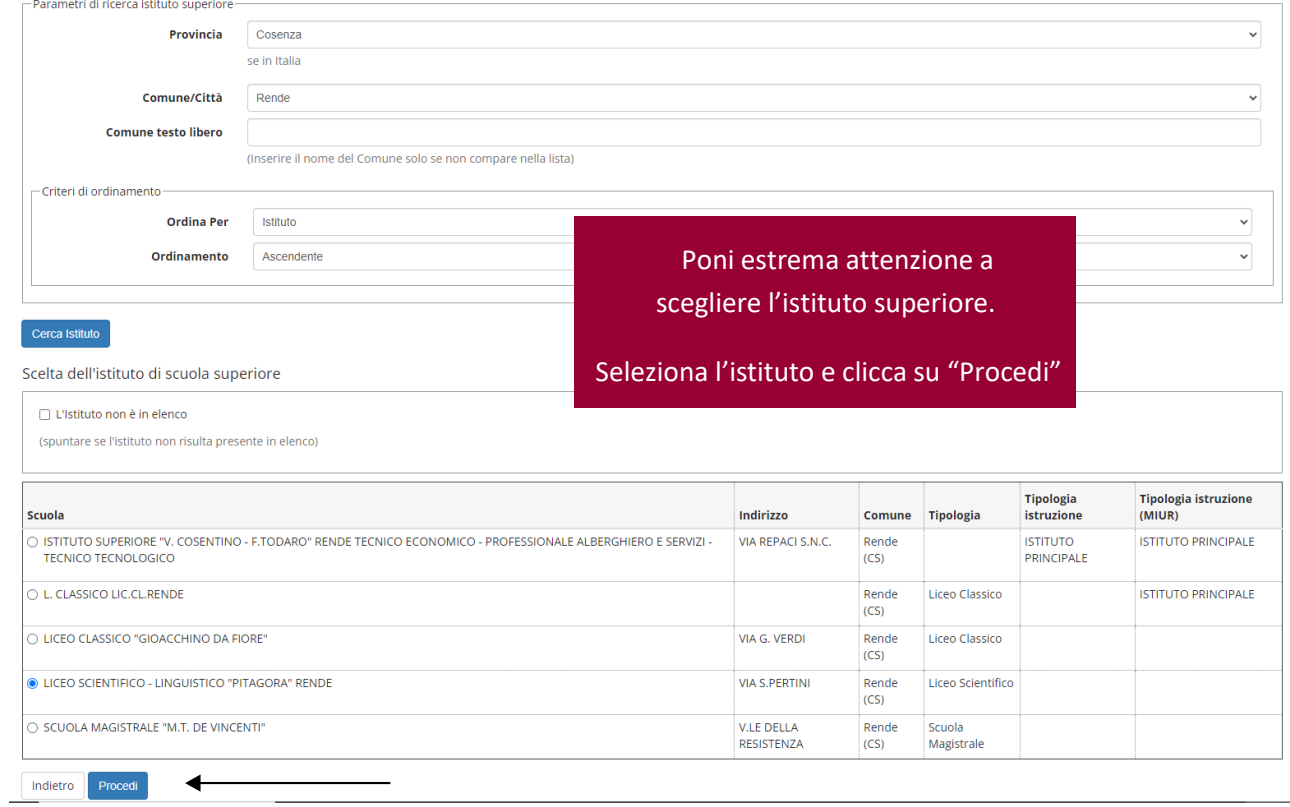

#### Dati del Titolo di scuola superiore

Inserisci adesso il tipo di maturità, l'anno di conseguimento e il voto. Se hai frequentato l'anno integrativo compila anche i restanti campi.

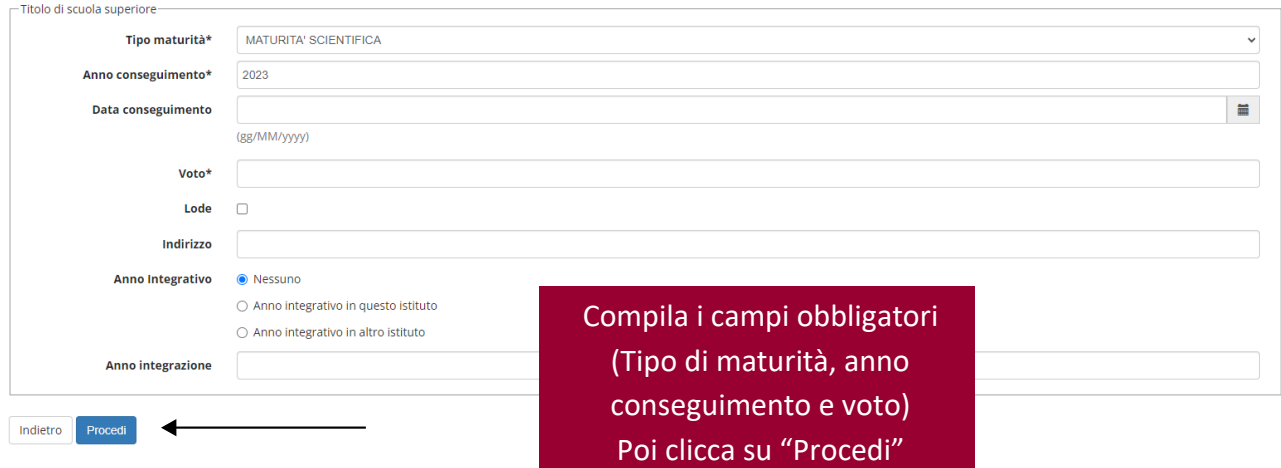

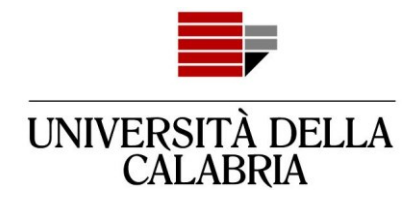

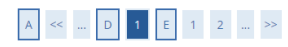

#### Dettaglio titoli richiesti

Attenzione: se avevi inserito un titolo "in ipotesi" e ora lo hai conseguito, modifica quello, non inserire un nuovo titolo

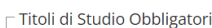

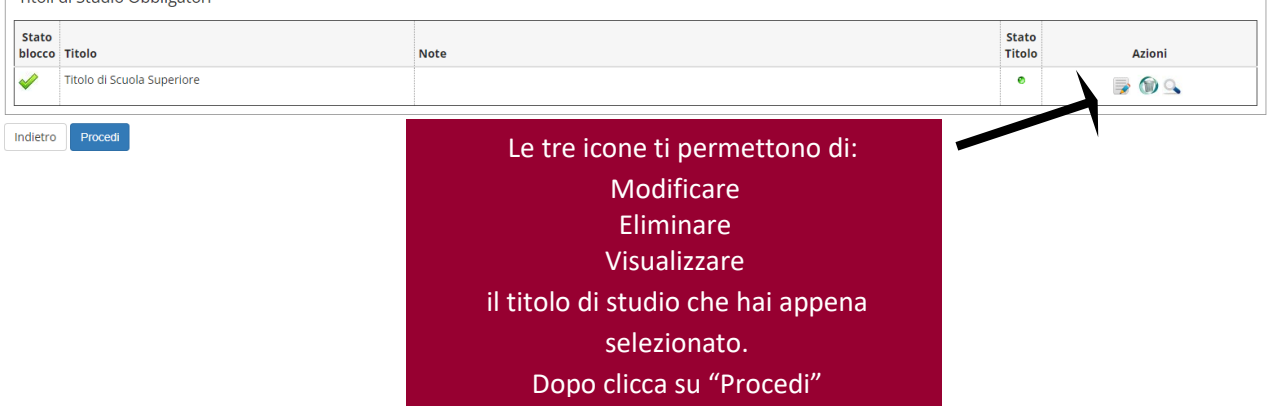

## A << ... E 1 2 F 1 ... >>

**No**  $\mathbf{v}$  $\epsilon$ 

 $\Box$ 

Se il bando di ammissione prevede l'upload di file allegali qui.

Leggi attentamente quanto previsto dal bando. Potrai eventualmente allegare i file anche al termine della presentazione della domanda di ammissione.

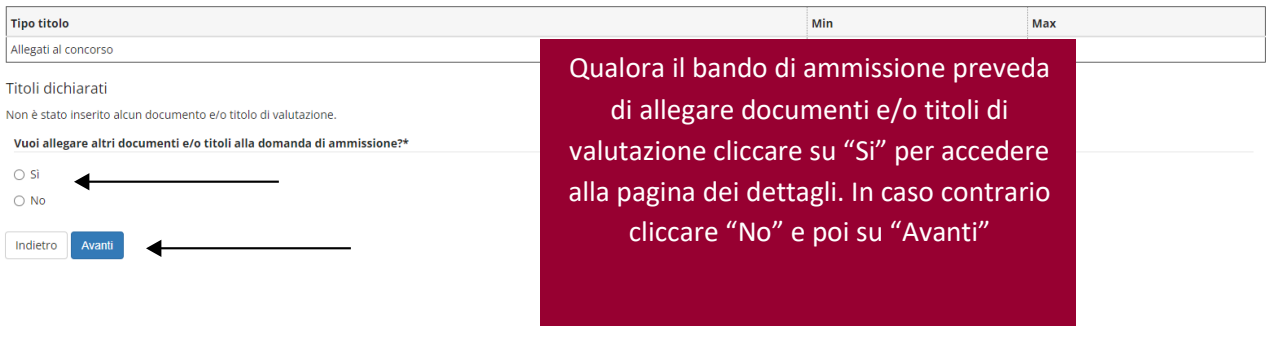

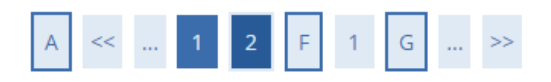

## Conferma dichiarazione titoli e documenti per la valutazione

Verificare le informazioni inserite relativamente ai titoli ed ai documenti inseriti per la valutazione.

Non è stato inserito alcun documento e/o titolo di valutazione.

Indietro Avanti ◢ Verificare e confermare la dichiarazione titoli e documenti per la valutazione in base alla scelta precedente

Cliccare su "Avanti"

 **Area Servizi Didattici Università Della Calabria** Via P. Bucci, 87036 Rende (Cs) Pag. 18 di 21 **www.unical.it**

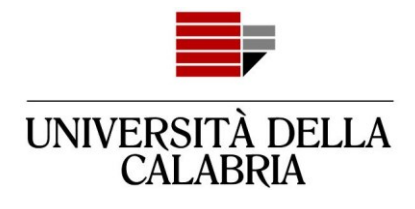

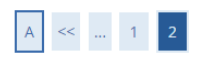

#### Conferma scelta concorso

Verificare le informazioni relative alle scelte effettuate nelle pagine precedenti.

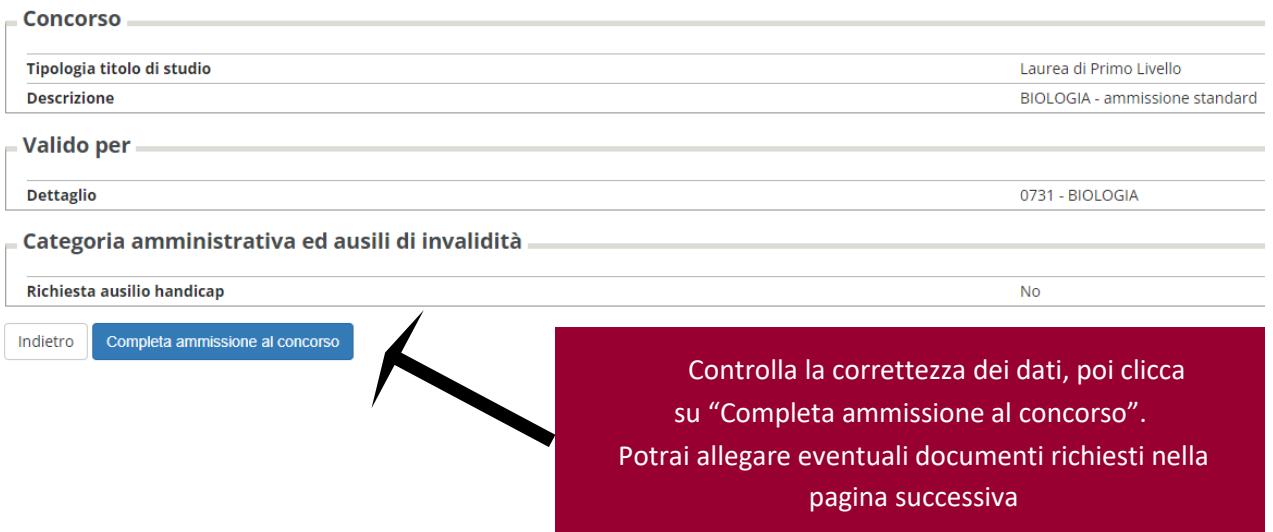

## Riepilogo iscrizione concorso

Il processo di iscrizione al concorso è stato completato con successo.

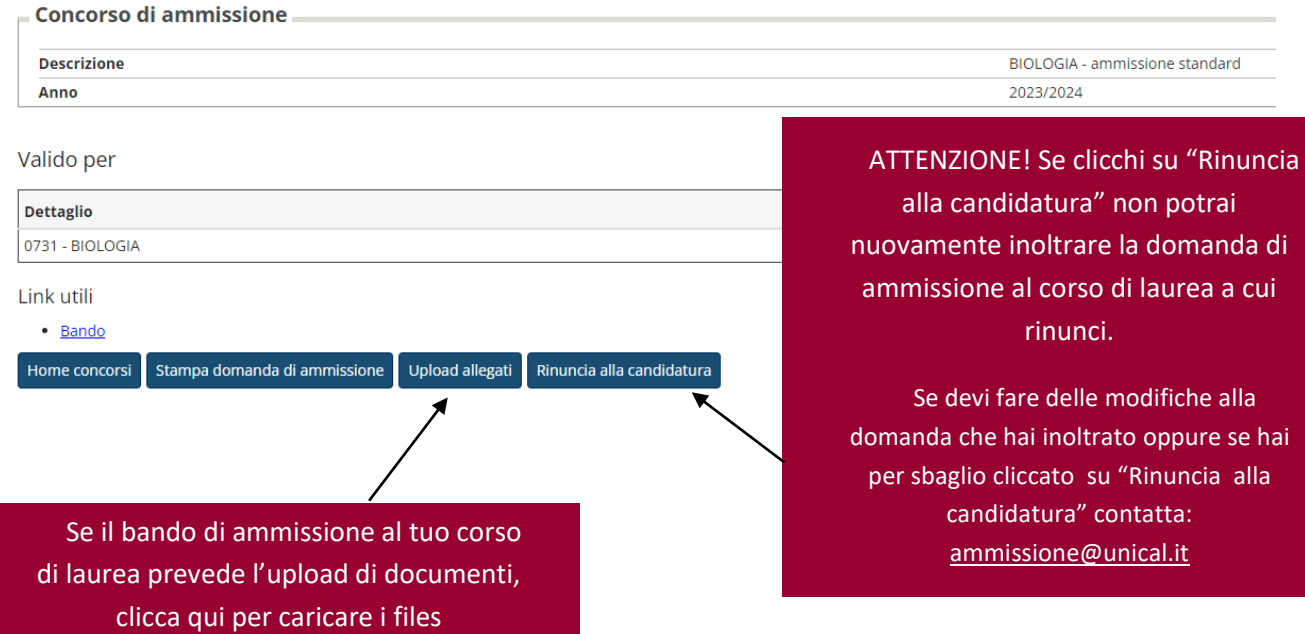

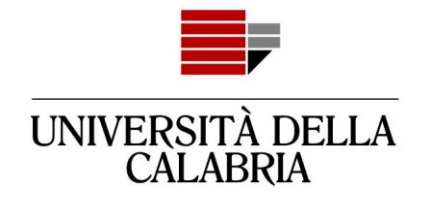

## Concorsi di ammissione

In questa pagina vengono riassunte le iscrizioni a Concorsi di ammissione effettuate fino a questo momento. Clicca sulla descrizione per visualizzare i dettagli di ciascun Concorso di ammissione.

Lista concorsi a cui si è iscritti **BIOLOGIA - ammissione standard** 

Sono presenti Concorsi di ammissione a cui potersi iscrivere.

Procedi con l'ammissione

Per essere sicuro che la tua iscrizione al concorso sia stata inoltrata, clicca sul Menu, poi "Segreteria - Bandi di ammissione"

per visualizzare la lista dei concorsi a cui sei iscritto.